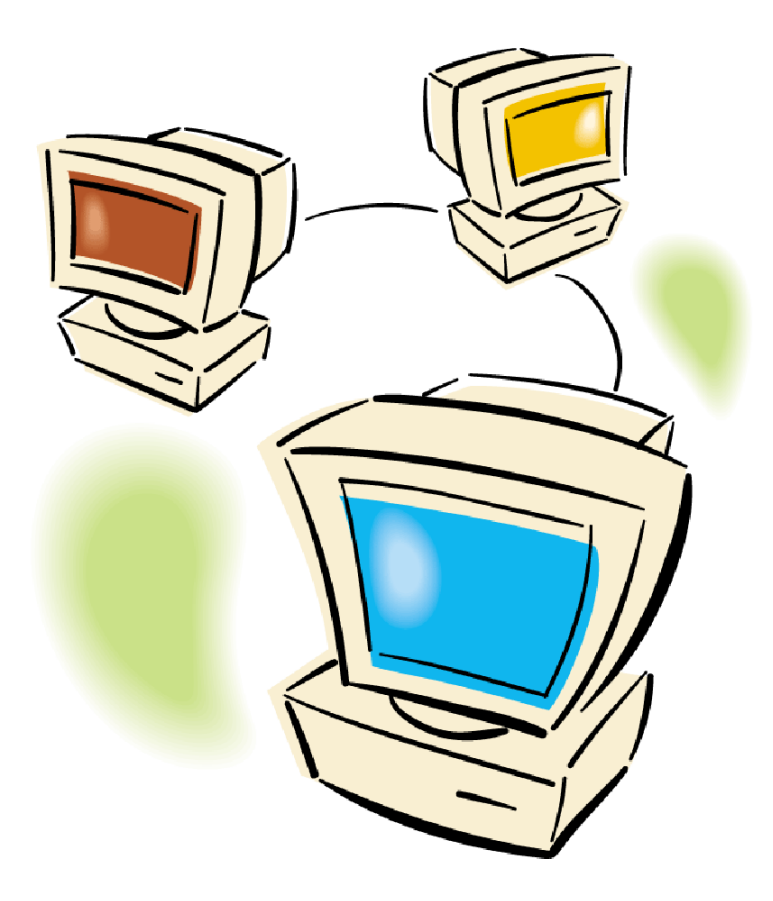

# **Network Administrator**

Estimating, Repair, Shop Management and Parts Catalogs User's Guide

## **ShopKey**

Poway, California 2002

#### **Copyright © 2002 SnapOn Diagnostics and Mitchell Repair Information Company, LLC All Rights Reserved**

DISCLAIMER OF WARRANTIES: Although the information contained within this volume has been obtained from sources generally believed to be reliable, no warranty (expressed or implied) can be made as to its accuracy or completeness, nor is any responsibility assumed by Mitchell Repair Information Company (MRIC) or anyone connected with it for loss or damages suffered through reliance on any information contained in this volume. SPECIFICALLY, NO WARRANTY OF MERCHANTABILITY, FITNESS FOR A PARTICULAR PURPOSE OR ANY OTHER WARRANTY IS MADE OR TO BE IMPLIED WITH RESPECT TO THIS VOLUME AND ITS CONTENTS. In no event will MRIC be liable for any damages direct or indirect, consequential or compensatory, including, without limitation, lost profits, for any representations, breaches or defaults arising out of the use of this volume. Customer agrees to indemnify MRIC and hold it harmless against all claims and damages, including without limitation, reasonable attorney's fees arising out of the use of this volume, unless such claims or damages result from the infringement of any copyright or other proprietary right of any third party. This document contains confidential and trade secret information of MRIC. Any unauthorized reproduction, photocopy, or use of the information herein, in whole or in part, without the prior written approval of MRIC is prohibited.

Mitchell Repair Information Company, LLC, Mitchell OnDemand5, ShopKey and MRIC are registered trademarks used under license herein.

Microsoft is a registered trademark of Microsoft Corporation.

Windows XP, Windows 2000 and NT are registered trademark of Microsoft Corporation.

Windows is a registered trademark of Microsoft Corporation.

3Com is a registered trademark of 3Com Corporation.

Iomega Zip is a registered trademark of Iomega Corporation.

Other trademarks and registered trademarks used in this document are the property of their owners.

## • Contents

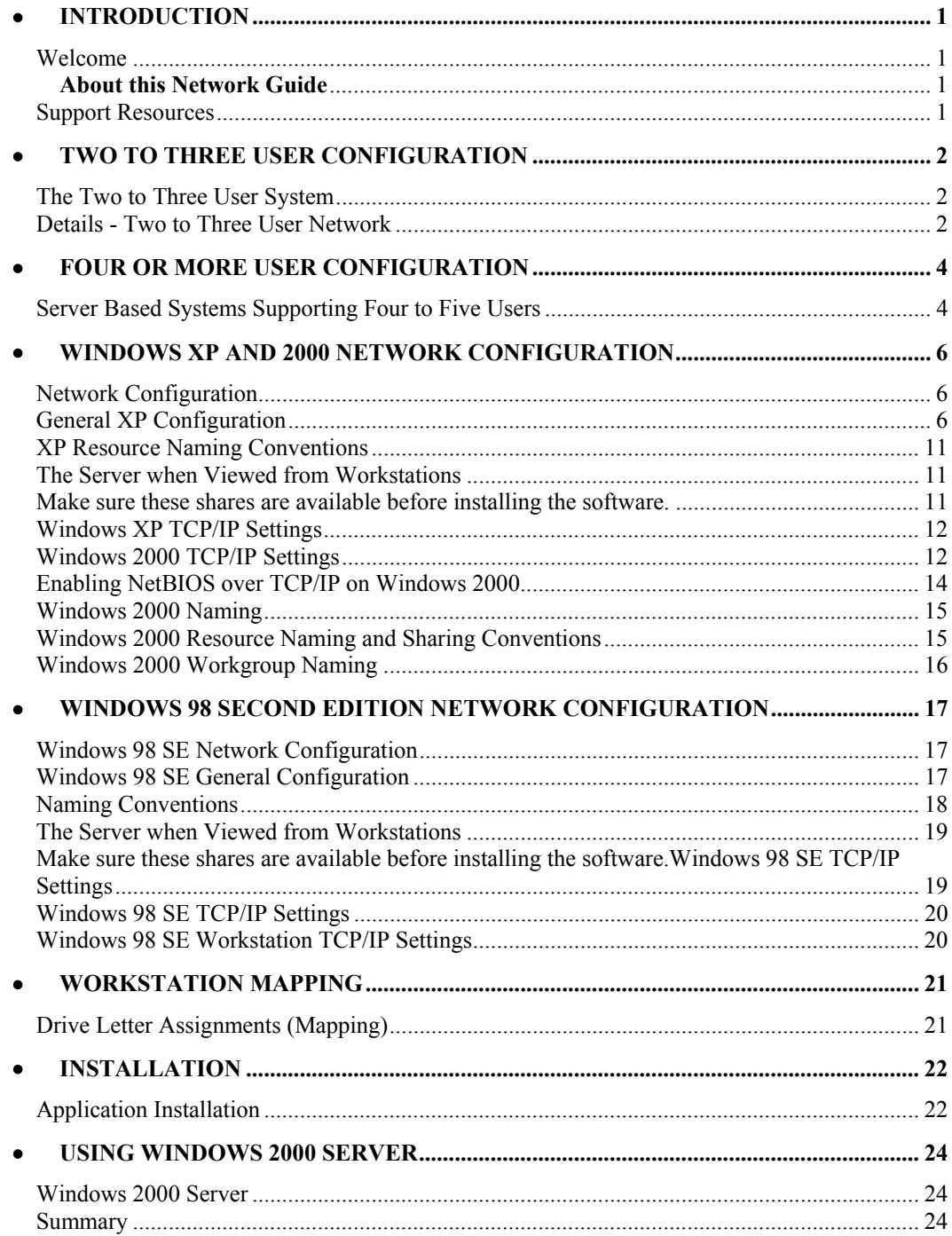

## • Introduction

#### **Welcome**

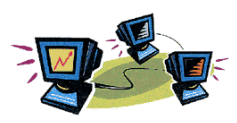

ShopKey customers find that a network solution increases shop productivity and profits. Repair and Estimating information can be accessed from multiple PCs simultaneously and shop management orders can be viewed and updated by multiple users updating a single, common database.

This Network Guide details the architecture and general hardware recommendations for a network serving as a platform for estimating, repair; shop management and parts catalog multi-user software. Although Estimating, Repair, Cataloging and Shop Management will operate on a large range of platforms, the specified architecture offers reliability and ease of support. Deviating from these specified settings and conventions could result in system configurations that are more difficult and time consuming to support.

Hardware and software recommendations made within this document have been thoroughly tested. Dell, HP, IBM or Compaq business grade computers should be specified. Windows XP™ is the preferred operating system for ease of support; ShopKey is however fully supported on, Windows 2000, Windows ME,. and Windows 98 Second Edition

#### **About this Network Guide**

This guide answers questions that may arise when designing a network that is efficient and easy to support. It is designed for use by a qualified network professional as a supplement to other documentation provided with ShopKey software.

In addition to providing all of the information needed to successfully configure a network, this guide also includes:

- Hardware recommendations.
- Wiring specifications.
- Naming conventions.
- General Installation instructions.

This Network Guide is provided to bridge the gap between the Standard documentation and the added complexity of multi-user systems.

#### **Support Resources**

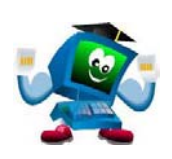

While setting up ShopKey products in a multi-user environment is not especially difficult for persons with previous networking experience, it is highly recommended that you acquire the assistance of a Microsoft Certified Professional or other trained networking professional. This document assumes a basic knowledge of networking and ShopKey *cannot* provide technical support on networking functions external to the ShopKey software.

In addition to this Network Administrators guide, setup and other networking information is available in the documentation that came with your ShopKey product.

If you don't find what you need in any of these resources, technical support is available at (800) 944-3877: Monday-Friday 6:30 am to 4:30 pm Pacific Time.

## • Two to Three User Configuration

### **The Two to Three User System**

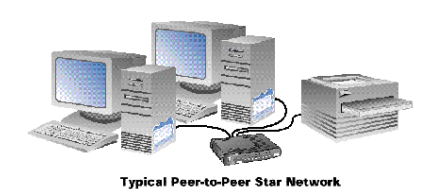

 Installing a network requires multiple computers. Each computer on the network has a specific role. Those roles can be workstation, server, or workstation/server. When a computer is configured as both a workstation and a server, that computer is configured to share its both DVD-Rom drives, Iomega Zip Drive, Printer(s) and hard disk space. This type of configuration is best suited for a two to three user network. Use 3Com or Intel 100 Megabit Network Adapters, a 3Com 100 Megabit Hub or Switch and Category 5 UTP cable or a 100 Megabit Router/Switch. (Note: A Router/Switch will allow all the computers in your shop to share a broadband internet connection permitting easy connection to SkopKey Rewards Site.

Systems designed for more than four users will be discussed later in this document. Networks supporting a shop management application must also be equipped with a backup power supply and an Iomega™ Zip drive.

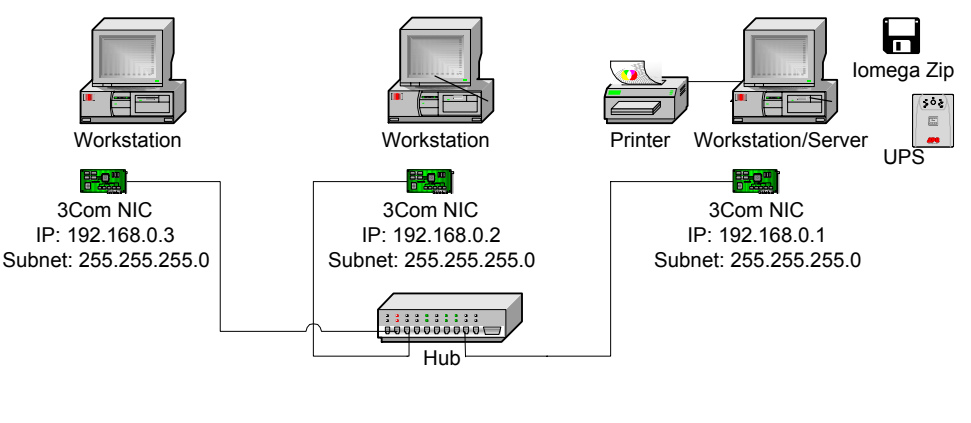

Workgroup Name: [SHOP NAME] Workstation/Server Name: SERVER<br>
Workstation Names: WKS1, WKS2, etc. Workstation Names:

### **Details - Two to Three User Network**

ShopKey recommends that each user on the 2-3-user network use Windows XP Pro as the operating system. You must use 3Com or Intel network adapters. Each system is configured according to the table below.

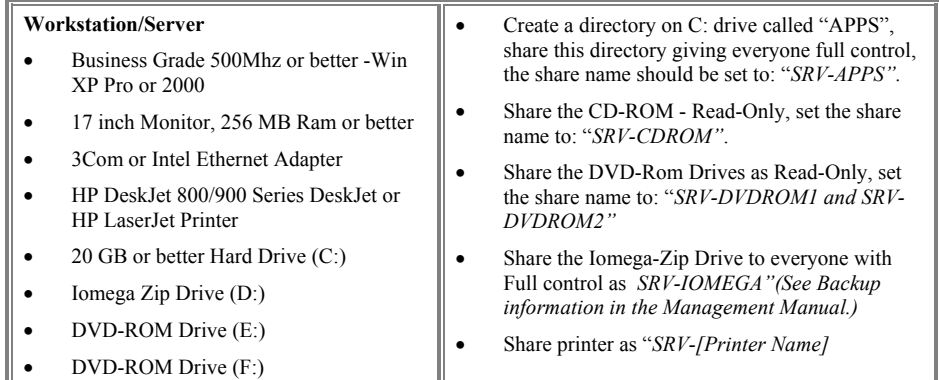

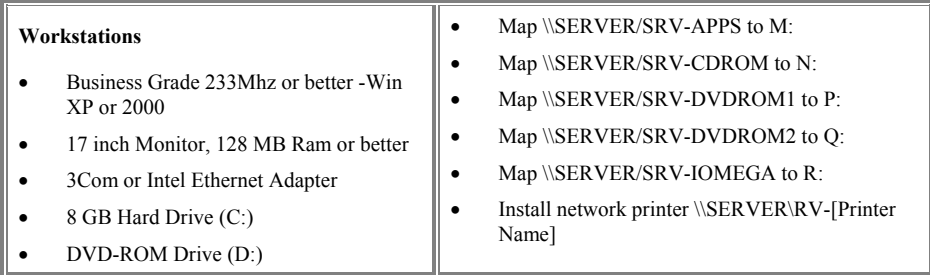

ShopKey Reps and Technical Support have found that Mapping the drives can be a troublesome for some users the mapping is lost. We recommend creating a batch file called drives.bat and using the NET USE command to map the drives and placing this file under the C: drive of each work station. Placing a shortcut to the batch file in each computers StartUp folder (set it to run minimized and exit close on exit) will ensure each computer will never loose drive mappings. Below is an example of drive.bat for the above scenario above:

Rem drive.bat batch file

NET USE M: \\SERVER/SRV-APPS NET USE N: \\SERVER/SRV-CDROM NET USE P: \\SERVER/SRV-DVDROM1 NET USE Q: \\SERVER/SRV-DVDROM2 NET USE R: \\SERVER/SRV-IOMEGA EXIT

### **Server Based Systems Supporting Four to Five Users**

A server-based network maintains the "server" as the manager of the network. In this way, the server can house and administer software, file sharing, file saving, allocation of printers and other communication connections. This configuration is ideal for four to fifteen users. Use 3Com or Intel 100 Megabit Network Adapters, a 3Com 100 Megabit Hub, Switch or Router/Switch and Category 5 UTP cable.

Server-based networks offer high reliability and scalability. The server in this model uses Windows 2000 or XP Pro as the operating system. Note: Windows 2000 and Windows XP Pro are excellent choices for the operating system for a network of four to five users. Larger systems should use Windows 2000 Server. Refer to the section on Windows NT beginning on 24. The server is not used as a workstation. Servers supporting a shop management application must be equipped with a backup power supply and an Iomega™ Zip drive.

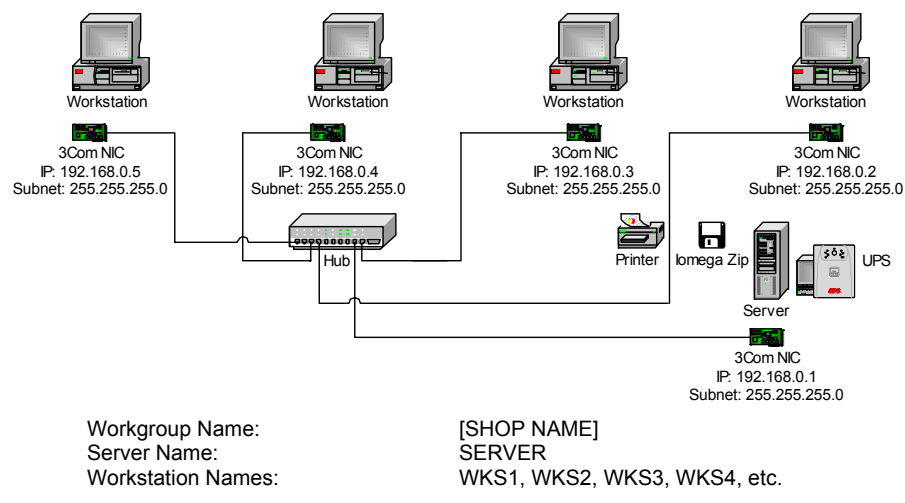

## **Details - Four to Five User Network**

**Note:** ShopKey Repair and Estimating for up to ten users typically does not require a dedicated server. When Shop Management is included in a system with four or more users, a server should be used.

Each computer in the server-based network should use Windows XP Pro or Windows 2000 Professional as the operating system. Each system is configured according to the table below

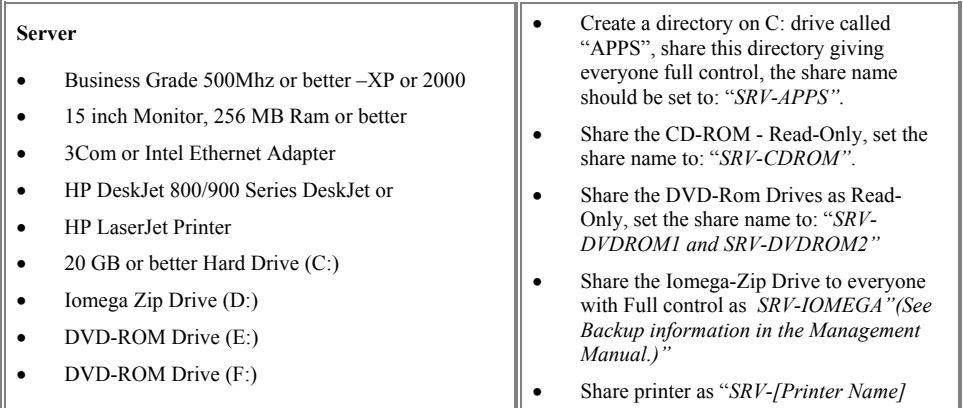

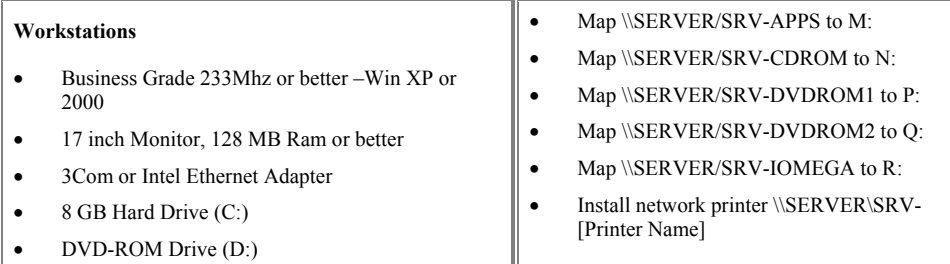

## • Windows XP and 2000 Network **Configuration**

## **Network Configuration**

Regardless of which operating system you choose for your shop, each computer in the system is assigned specific parameters. Those parameters include the Workgroupname, host (or workstation) name, IP address, Subnet Mask, connection method, and specific drive letter mappings. Observing these conventions will provide optimal performance and ease of support. Workstations in the network should not have their resources shared unless necessary.

## **General XP Configuration**

Whether the server acts as a dedicated server or a server/workstation, configuration is the same. Configure the network to use TCP/IP as the default protocol; you must also enable NetBIOS over TCP/IP in Windows in all Operating systems. On XP systems, from the Windows Desktop, find My Network Places. Right click on that Icon and choose properties.

This will bring up the Network connections folder. In Windows XP, the Network Connections dialog box includes both Dialup (modem) connections and Network card connections.

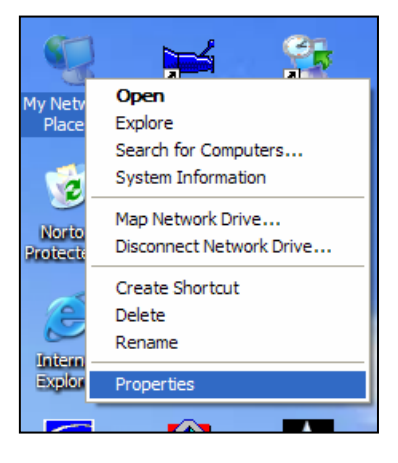

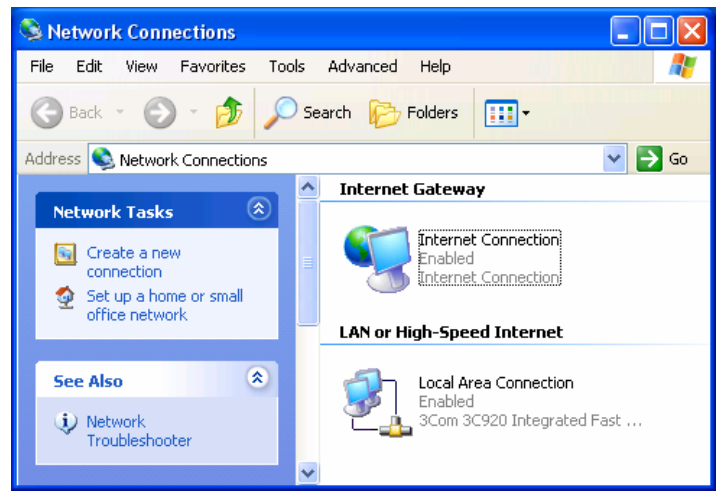

Find the Icon in the Folder that is your Network card connection to the local LAN. In the graphic to the left, it is the Local Area Connection and that is what it should be called on other Windows XP computers. You may have other connections listed.

#### **LAN or High-Speed Internet**

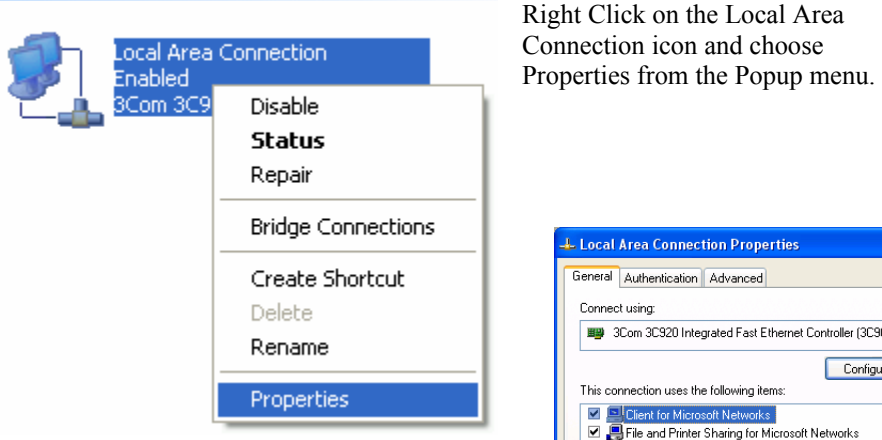

This will bring up the Local Area Connection Properties dialog box illustrated to the right. File and Print Sharing and other protocols must be installed. TCP/IP and NetBIOS support must be installed. If you do not see NWLink NetBIOS listed under "This Connection uses the following items:" list, you must install it by clicking on the Install button.

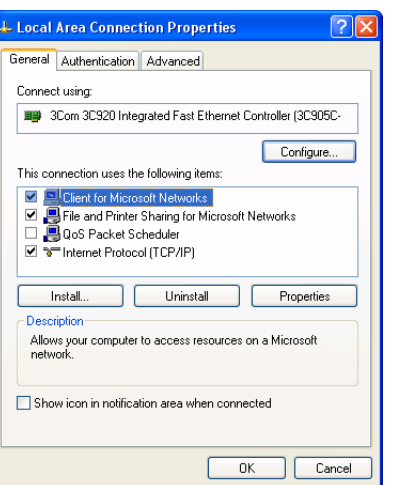

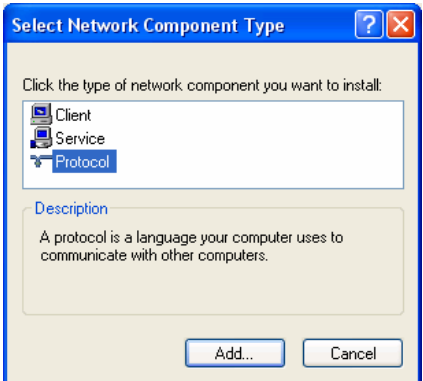

When you click on the Add button, you will get the following dialog box. Click on the NWLink IPX/SPX/NetBIOS Compatible Transport Protocol and click the OK button. In Windows XP the NetBIOS protocol cannot be installed without the IPX/SPX protocol which is used on Novell Networks. This can be confusing. NWLink is a Windows XP's combination Network Protocol for NetBIOS and IPX/SPX so don't be concerned

When you click on the Install button, you will get this dialog box. Next, click on Protocol and click the Add button.

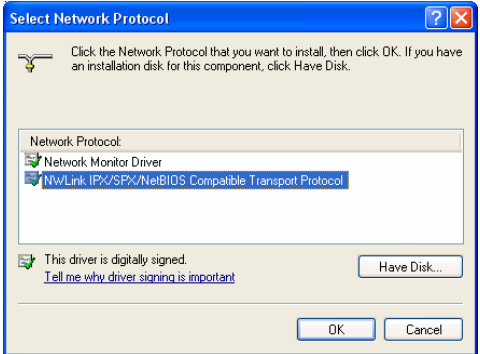

This will take you back to the Local Area Connection Properties Dialog box. Here will

notice that 2 protocols where added since one cannot be installed without the other; NWLink NetBIOS and NWLink IPX/SPX/NetBIOS Compatible Transport Protocol.

Use the scroll to the right of the install protocols to find TCP/IP. Double click on Internet Protocol (TCP/IP) in the list.

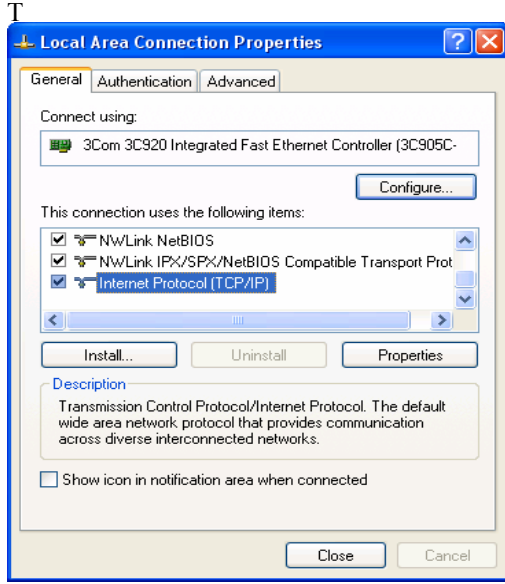

**L** Local Area Connection Properties  $\sqrt{2|\mathbf{x}|}$ General Authentication Advanced Connect using: 3Com 3C920 Integrated Fast Ethernet Controller (3C905C-Configure... This connection uses the following items: This connection uses the following items:<br>  $\Box$ <br>  $\Box$ <br>  $\Box$ <br>
BoS Packet Scheduler<br>  $\Box$ <br>  $\Box$ <br>
TWU:ink IPX/SPX/NetBIOS Compatible Transport Prot<br>
C<br>
TWU:ink IPX/SPX/NetBIOS Compatible Transport Prot<br>
C Install... Uninstall Properties Description Allows your computer to access resources on a Microsoft<br>network. Show icon in notification area when connected Cancel  $Close$ 

will bring up the Internet Protocol dialog box as illustrated below.

Click on the Advanced button in this dialog box.

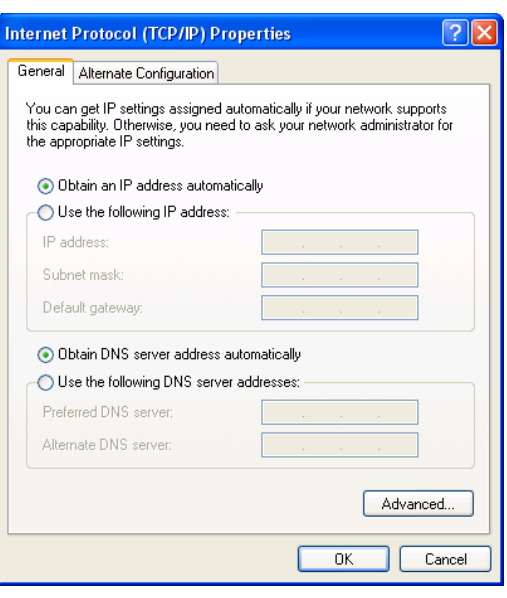

Click on the WINS tab in this dialog box.

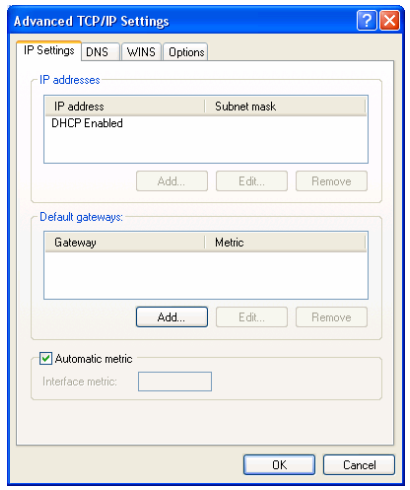

The WINS property sheet will display. Click on the "Enable NetBIOS over TCP/IP Radio Button and click OK. Close the rest of the boxes, you are done.

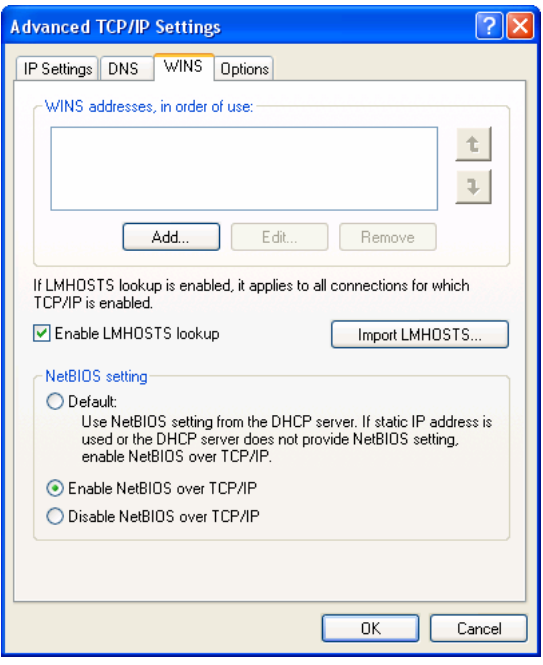

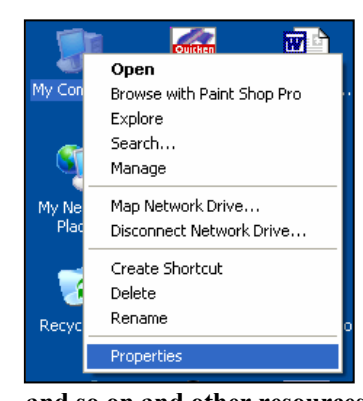

**XP Naming** - Using strict naming conventions allows any network administrator or technical support person to easily identify all the components and roles within your network. Although assigning vanity names to the server and workstations may be appealing, we recommend that you use the standardized naming conventions we recommend. Non-standard name can be very difficult and time consuming for administrators and tech support personnel.

**We recommend naming the server simply as**  *SERVER* **and workstations as** *WKS1, WKS2, WKS3* 

> System Restore Automatic Updates Remote<br>General Computer Name Hardware Advanced Windows uses the following information to identify your computer<br>on the network.

> > SuperFast WORKGROUP

-<br>For example: "Kitchen Computer" or "Mary's<br>Computer".

**System Properties** 

Computer description:

Full computer name:

Workgroup:

**and so on and other resources as described in the following section.** 

**Note: Each computer on the network**  *must* **have the same Workgroup name. If you must change the workgroup on XP, click on the Network ID button and follow the instructions.** 

To change the name of the computer, right mouse click on 'My Computer' found on the Windows XP Desktop. Select Properties and click on Change. Name the server 'Server'.

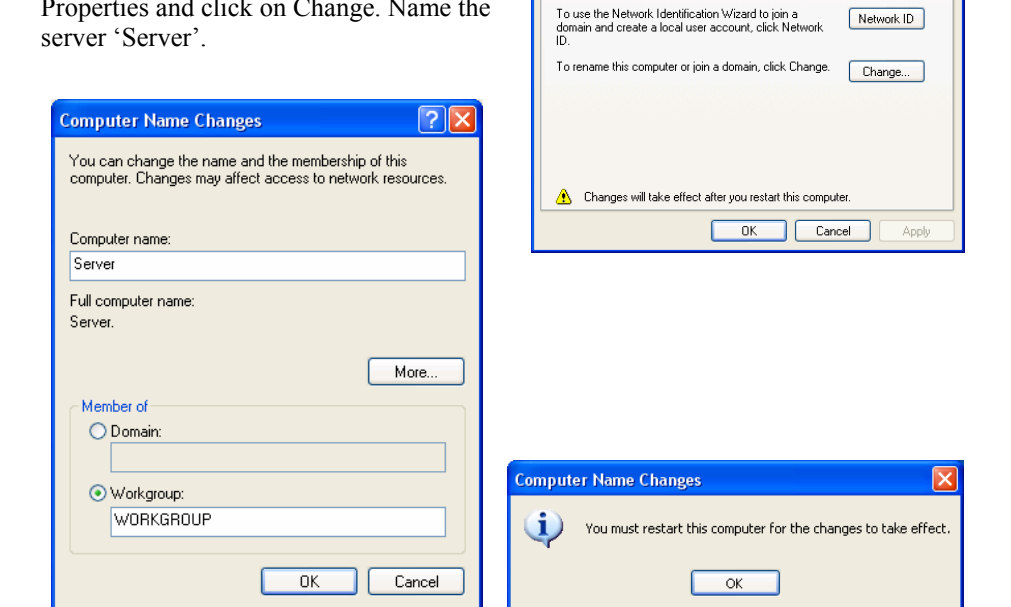

Click OK. Click OK again to restart the computer.

### **XP Resource Naming Conventions**

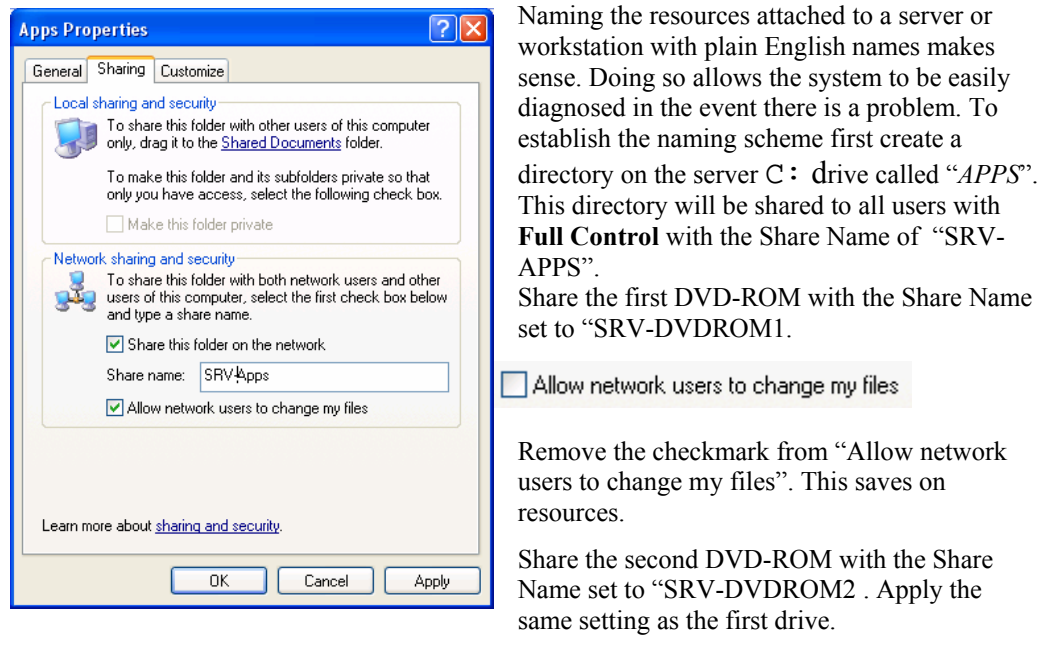

Share the Iomega Zip Drive with the Share Name set to "SRV-IOMEGA and set the Access Type to Full. Printers should also be shared with plain English names that include the name of the computer. In this example, we have shared a DeskJet 890 on the Server as "SRV-DJ890"

### **The Server when Viewed from Workstations**

Viewing the SERVER from Network Neighborhood will now list the following resources:

- SRV-APPS
- SRV-CDROM
- SRV-DVDROM1
- SRV-DVDROM2
- SRV-IOMEGA
- SRV-[PRINTER\_NAME]

**Make sure these shares are available before installing the software**.

#### **Windows XP TCP/IP Settings**

Each computer in the network has a unique IP address and the same Subnet Mask. Windows XP and Windows 2000 unless otherwise required do not require setting TCP/IP address. The operating system will automatically assign unique IP address to each computer. If the system is equipped with a Router/Switch, enable DHCP to assign IP address's to each workstation.

The **XP Server/Workstation** or **Server** should have the following protocols displayed when viewing the "The Local Area Connection Properties".

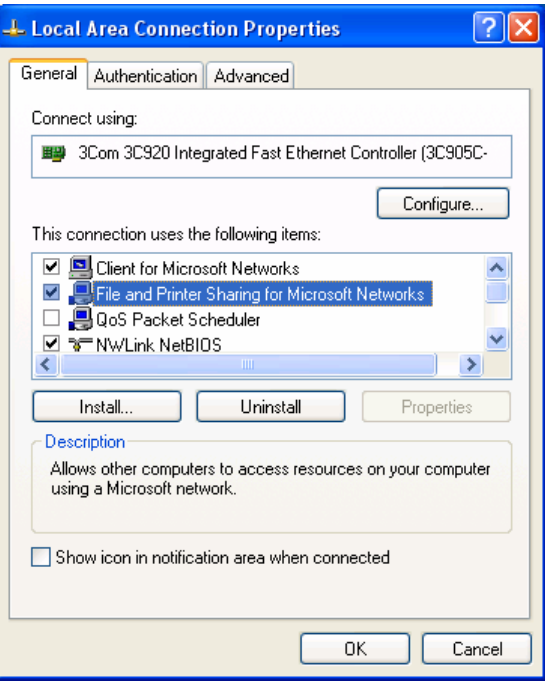

#### **Windows 2000 TCP/IP Settings**

Just as Windows XP, whether the Windows 2000 computer acts as a

Local Area Connection

dedicated server or a server/workstation, the requirement are the same.

Configure the network to use TCP/IP as the default protocol and enable NetBIOS over TCP/IP. On Windows 2000 systems, from the Windows 2000 Desktop, find My Network Places. Right click on that Icon and choose properties. When the property page displays click on "Local Area Connection".

When the "Local Area Connection Status" windows opens click on Properties.

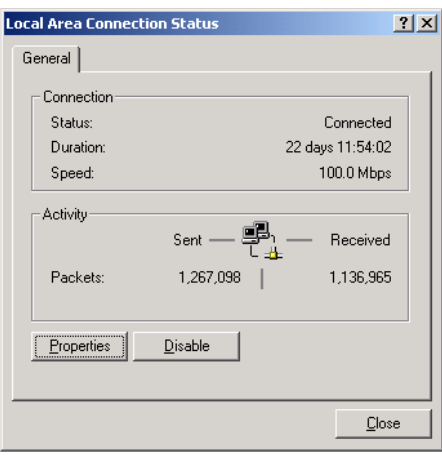

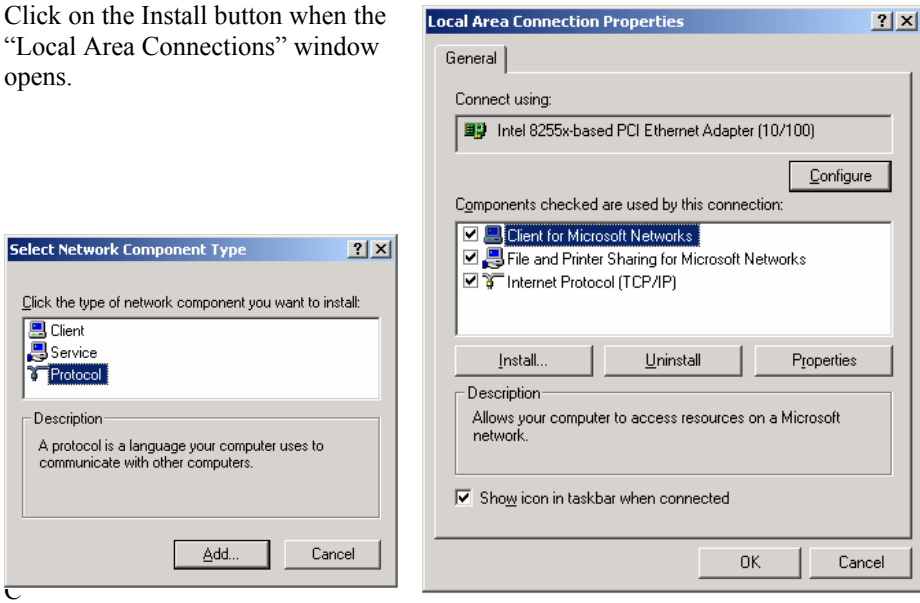

Click on the Add button, select "NetBEUI Protocol" and click OK.

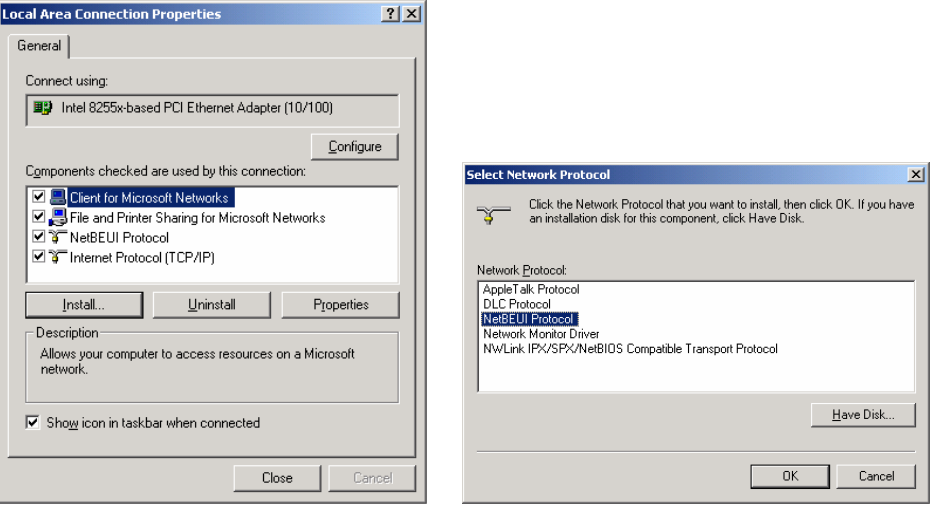

When the Property sheet appears, double click on "Internet Protocol (TCP/IP)".

## **Enabling NetBIOS over TCP/IP on Windows 2000**

With the "Internet Protocol (TCP/IP Properties" page open, click on the Advanced button.

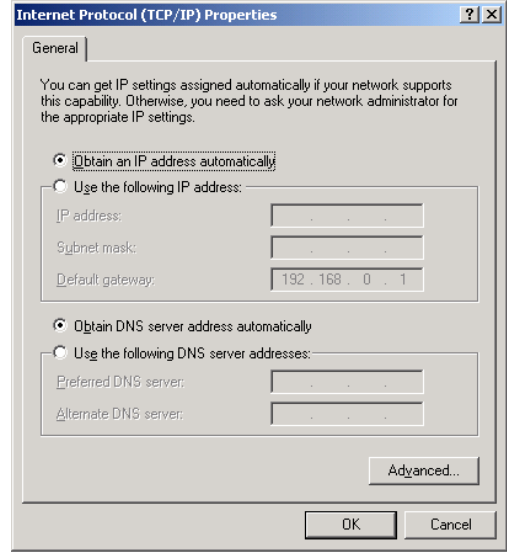

Click on the "WINS" tab, The WINS property sheet will display. Click on the "Enable NetBIOS over TCP/IP Radio Button and click OK. Close the rest of the boxes, you are done.

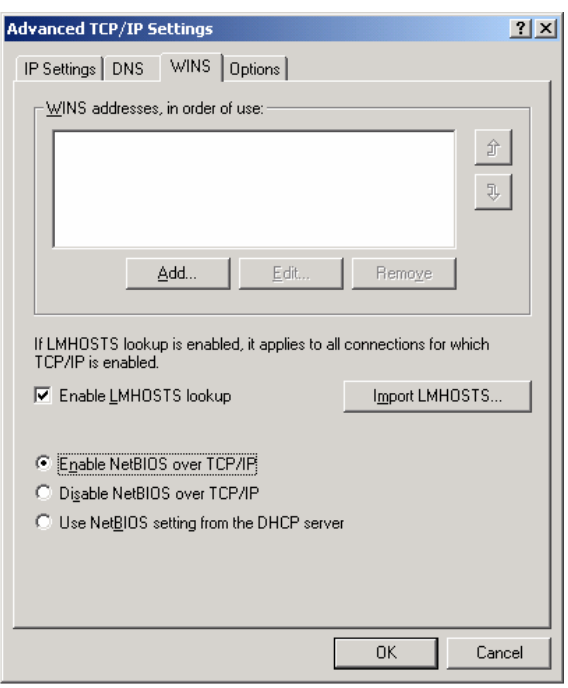

#### **Windows 2000 Naming**

 Naming should follow the same conventions as detailed for Windows XP. Uniform naming allows administrators or technical support personnel to easily identify all the components and roles within your network. **We recommend naming the server simply as** *SERVER* **and workstations as** *WKS1, WKS2, WKS3* **and so on and other resources as described in the following section.** 

### **Windows 2000 Resource Naming and Sharing Conventions**

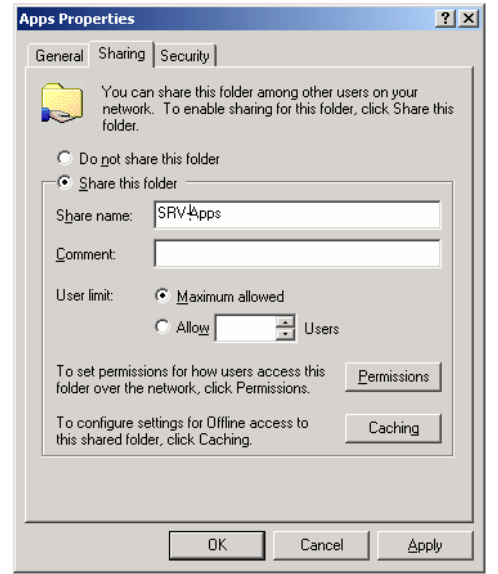

ROM drive permissions should be set to allow only Read rights to conserve resources.

Share the second DVD-ROM with the Share Name set to "SRV-DVDROM2 . Apply the same setting as the first drive.

Share the Iomega Zip Drive with the Share Name set to "SRV-IOMEGA and set the Permissions to Full Control, Change and Read.. Printers should also be shared with plain English names that include the name of the computer. In our example, we have shared a DeskJet 890 on the Server as "SRV-DJ890"

Naming the resources attached to a Windows 2000 server or workstation with plain English names makes sense. Doing so allows the system to be easily diagnosed in the event there is a problem. To establish the naming scheme first

create a directory on the server  $C:$  drive called "*APPS*". This directory will be shared to all users with **Full Control** with the Share Name of "SRV-Apps". Click on the Permissions button to verify that "Everyone" has full control.. Share the first DVD-ROM with the Share Name set to "SRV-DVDROM1. DVD-

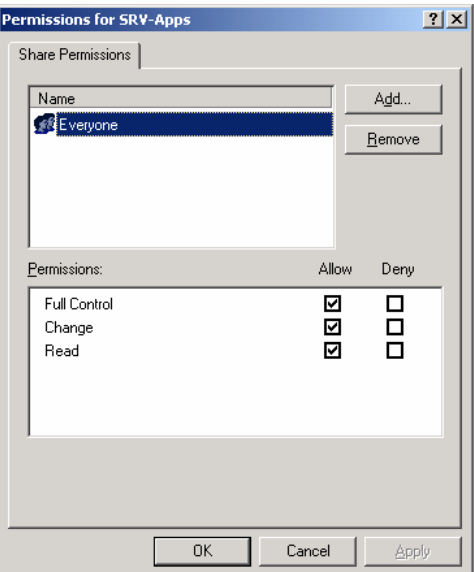

## **Windows 2000 Workgroup Naming**

As discussed earlier, all computers on the network *must* belong to the same Workgroup. The change the workgroup name on Windows 2000 you must first right mouse click on 'My Computer' from the Windows desktop and click on "Properties".

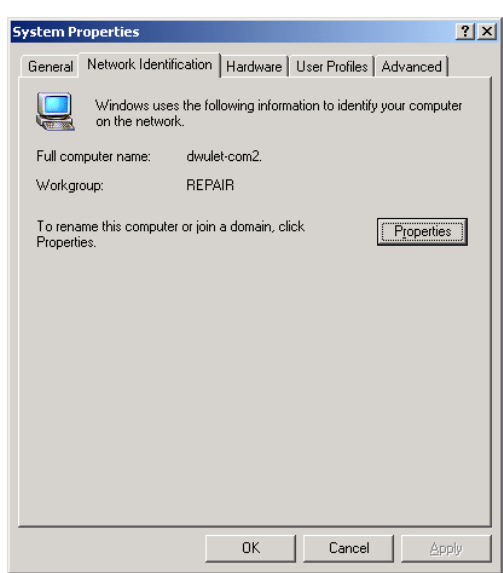

If you change the Computer Name or Workgroup name, you must reboot the computer when completed.

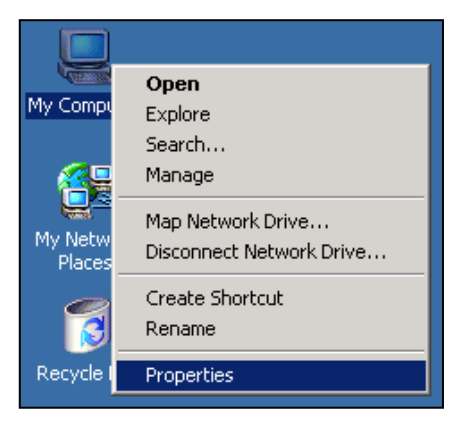

On the System Properties page click on the "Properties" button.

This will allow you to change the workgroup name.

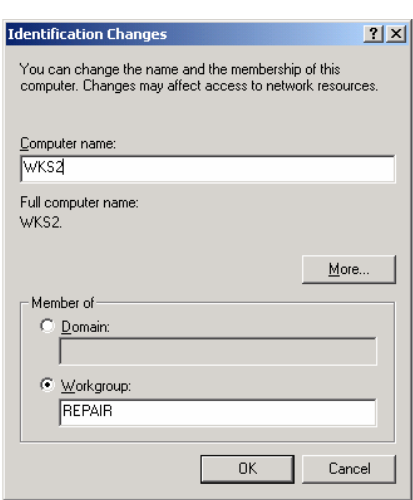

## • Windows 98 Second Edition Network Configuration

### **Windows 98 SE Network Configuration**

Regardless of which operating system you choose for your shop, each computer system parameters are similar. Those parameters include the Workgroup-name, host (or workstation) name, IP address, Subnet Mask, connection method, and specific drive letter mappings. Observing these conventions will provide optimal performance and ease of support. Workstations in the network should not have their resources shared unless necessary. If every computer on the network is Windows 98 Second Edition, you will have to assign IP address's to each machine. **We do not recommend using Windows 98 SE as workstations connected to a Windows XP or Windows 2000 computer.**

## **Windows 98 SE General Configuration**

Whether the server acts as a dedicated server or a server/workstation, configuration is the same. Configure the network to use

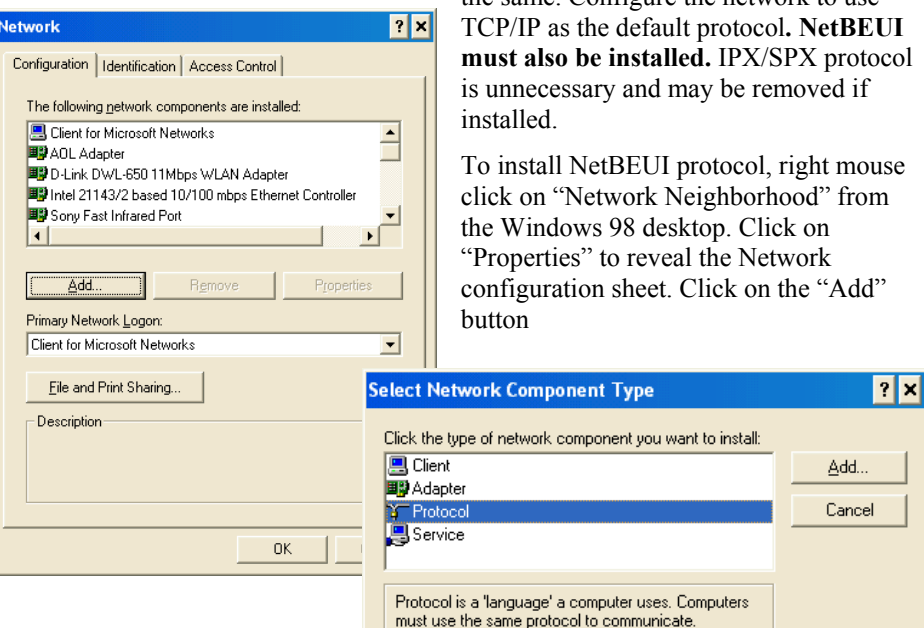

Double click on "Protocol",

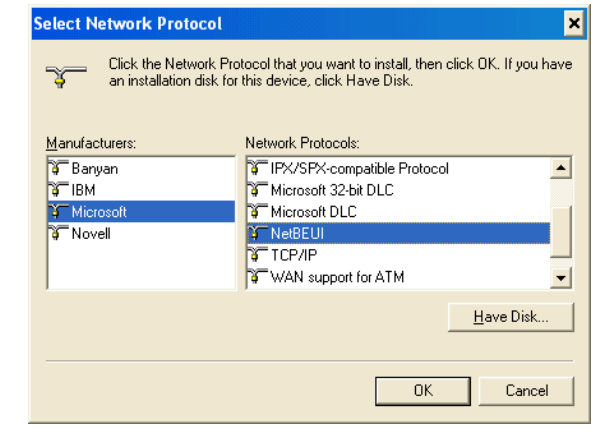

click on "Microsoft" under Manufacture, use the scroll bar on the right to find "NetBEUI". Double Click on it. Click OK, and reboot the computer when prompted. NetBIOS over TCP/IP will automatically be enabled.

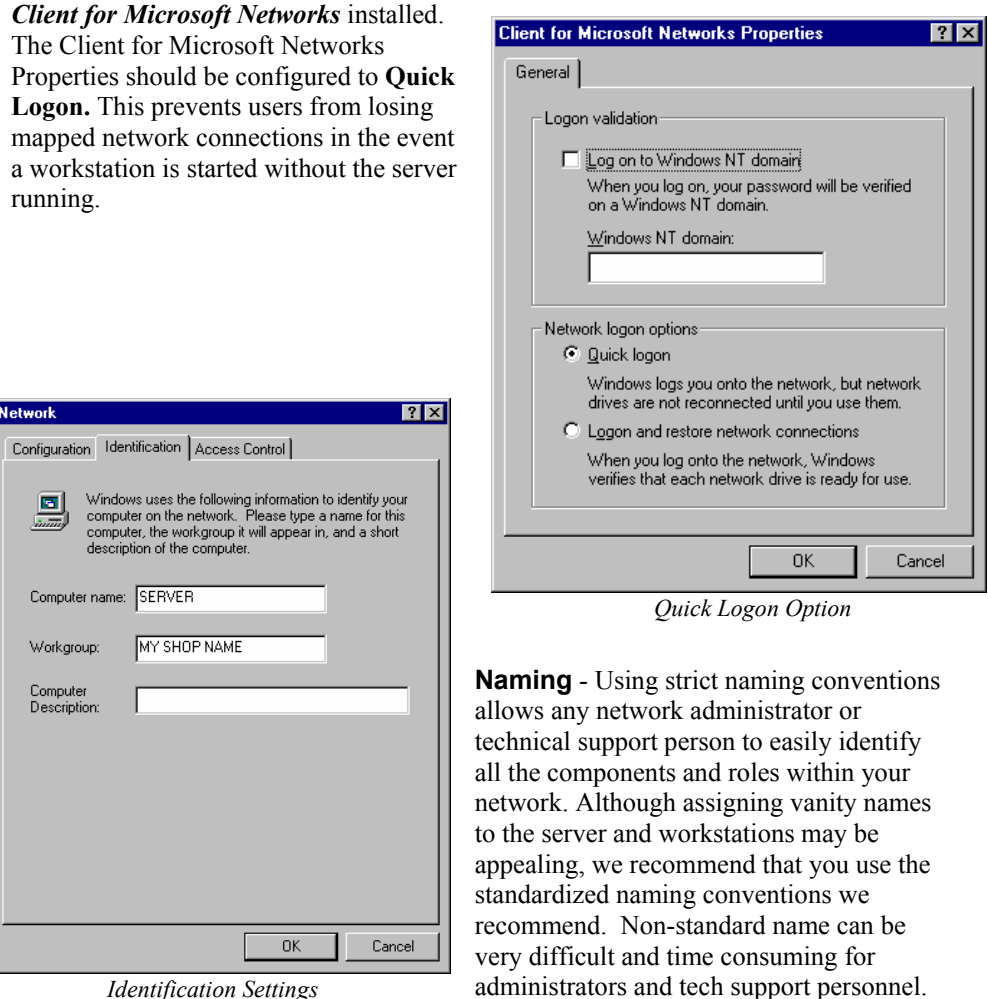

*Identification Settings* 

**We recommend naming the server simply as** *SERVER* **and workstations as** *WKS1, WKS2, WKS3* **and so on and other resources as described in the following section.** 

## **Naming Conventions**

Naming the resources attached to a server or workstation with plain English names makes sense. Doing so allows the system to be easily diagnosed in the event there is a problem. To establish the naming scheme first create a directory on the server C: drive called "*APPS*". This directory will be shared to all users with **Full Control** with the Share Name of "SRV-APPS".

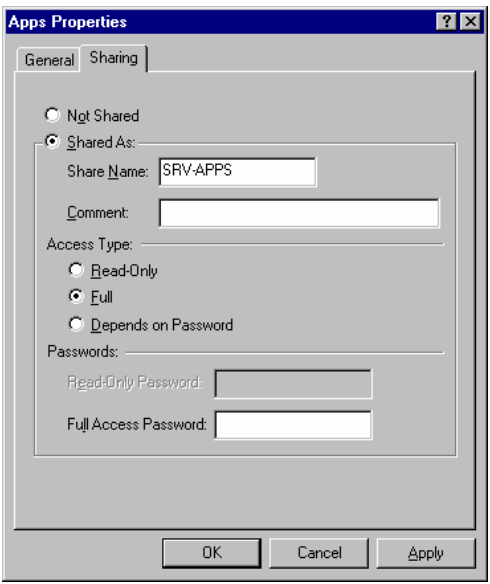

*Apps Folder Shared* 

Share the CD-ROM with the Share Name set to "SRV-CDROM and set the Access Type to Read-Only.

Share the first DVD-Rom with the Share Name set to "SRV-DVDROM1 and set the Access Type to Read-Only. Share the second DVD-Rom drive with the Share Name set to "SRV-DVDROM2 and access type of Read Only.

Share the Iomega Zip Drive with the Share Name set to "SRV-IOMEGA and set the Access Type to Full.

Printers should also be shared with plain English names that include the name of the computer. In this example, we have shared a DeskJet 890 on the Server as "SRV-DJ890"

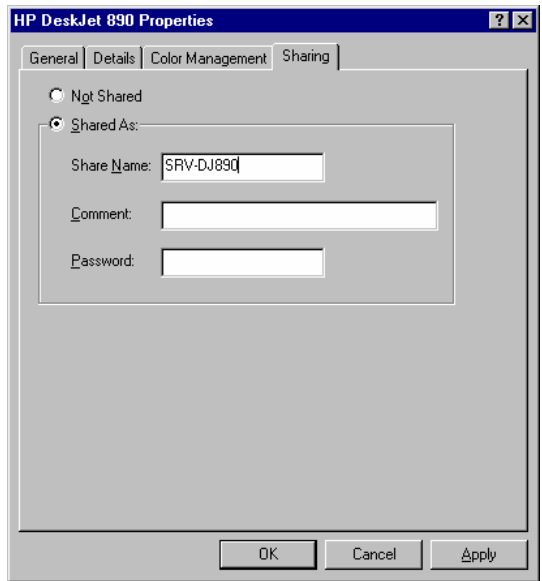

*Sharing DeskJet 890* 

#### **The Server when Viewed from Workstations**

Viewing the SERVER from Network Neighborhood will now list the following resources:

- SRV-APPS
- SRV-CDROM
- SRV-DVDROM1
- SRV-DVDROM2
- SRV-IOMEGA
- SRV-[PRINTER\_NAME]

#### **Make sure these shares are available before installing the software.**

### **Windows 98 SE TCP/IP Settings**

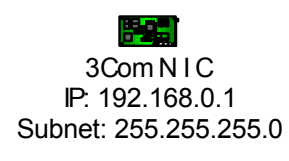

Each computer in the Windows 98 network has a unique IP address and the same Subnet Mask. We recommend using TCP/IP settings reserved by the Internet Address and Numbering Authority (IANA). The 192.168.0.0 range is one of the standards reserved for private networks (RFC1918). The settings defined in our standard is as follows:

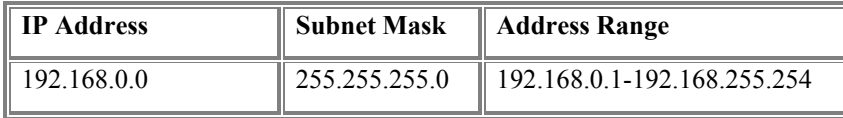

Using this addressing scheme, the **Server/Workstation** or **Server** should have the following TCP/IP network properties: File and Print Sharing should also be enabled.

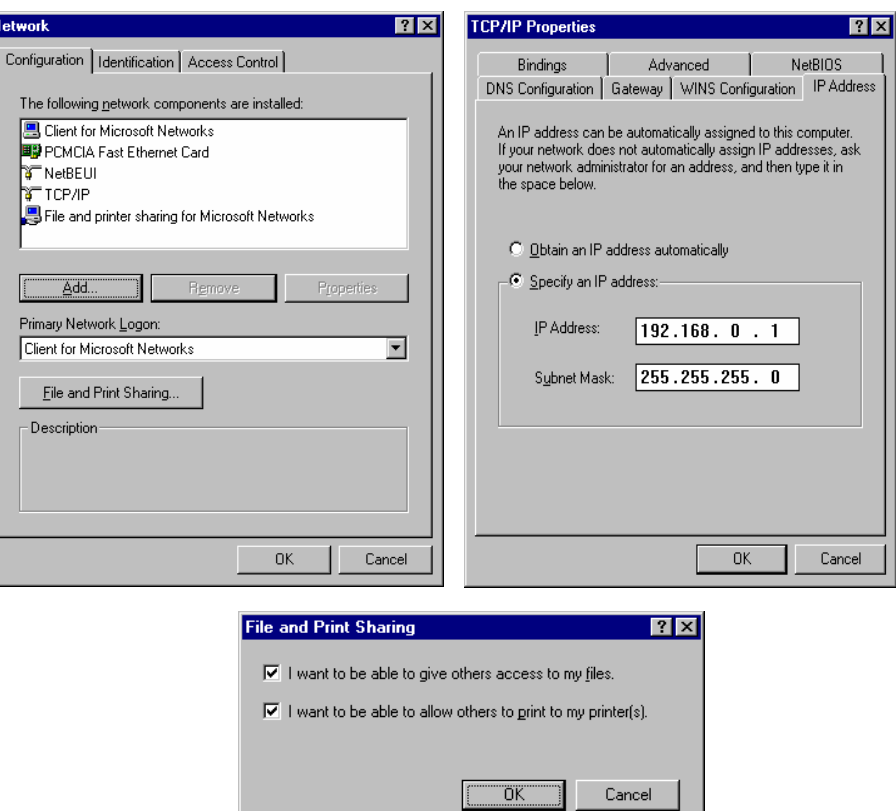

*File and Print Sharing Enabled* 

### **Windows 98 SE Workstation TCP/IP Settings**

**Workstations** must be configured with a similar IP addressing scheme. If resources attached to a workstation are to be shared, make certain the share name is preceded by the workstation name. For example, a printer attached to WKS1 might be named "*WKS1-HP890".* 

## • Workstation Mapping

## **Drive Letter Assignments (Mapping)**

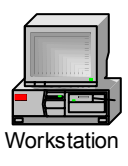

3Com NIC IP: 192.168.0.3 Subnet: 255.255.255.0

Each workstation requires drive mappings to resources shared by the server. There are five resources required for most configurations:

- APPS directory on the server.
- SRV-CDROM drive on server.
- DVD-ROM1 drive on the server.
- DVD-ROM2 drive on the server.
- IOMEGA Zip on the server.
- Printer attached to the server.

Use the same drive mappings for each workstation on the network. Establish these mappings before installing any software. Resource mapping is detailed in the following table:

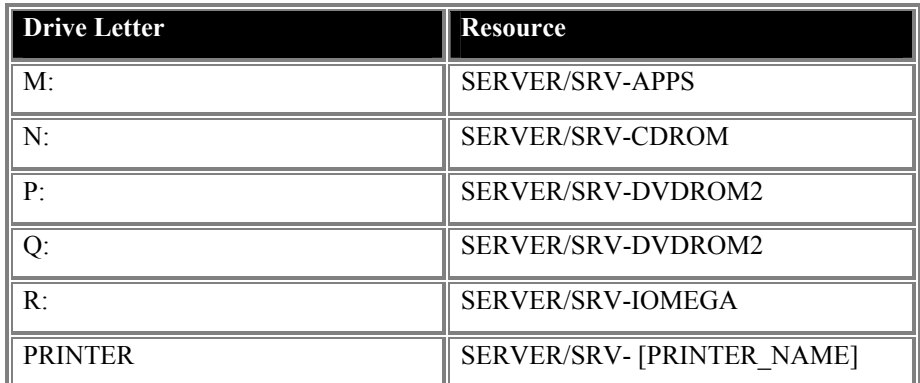

Once each workstation is configured, applications are found on  $M^*$ , Estimating on N:, Repair Data DVD Rom 1 on P: and Repair Data DVD-Rom 2 on Q: and a network or local printer is installed.  $\mathbb{R}$ : is assigned to the Iomega Zip drive which is used to store back-up copies of the shop management database. Note: Estimating data is automatically copied to the servers hard drive – see the OnDemand5 User Guide for more information.

ShopKey Reps and Technical support have found that Mapping the drives can be a troublesome for some users the mapping is lost. We recommend creating a batch file called drives.bat and using the NET USE command to map the drives and placing this file under the C: drive of each work station. Placing a shortcut to the batch file in each computers StartUp folder (set it to run minimized and exit close on exit) will ensure each computer will never loose drive mappings. Below is an example of drive.bat for the above scenario above:

Rem drive.bat batch file

NET USE M: \\SERVER/SRV-APPS NET USE N: \\SERVER/SRV-CDROM NET USE P: \\SERVER/SRV-DVDROM1 NET USE Q: \\SERVER/SRV-DVDROM2 NET USE R: \\SERVER/SRV-IOMEGA EXIT

## **Application Installation**

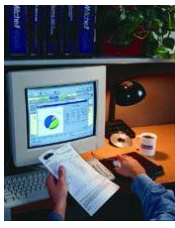

The installation process for all Multi-User Repair, Estimating and Shop-Management, and Parts Catalog software is a three-step process.

- Administrative Installation.
- Application Installation.
- Application Configuration.

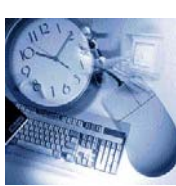

Repair and Estimating information is delivered to the client from within the same application; Shop Management software is a separate application. The Administrative Installation for both applications should be performed at a workstation, *pushing* the files to the server on the  $M:$  drive in the appropriate subdirectory. The subdirectory is referred to as the *Administrative Program Path*.

#### **Administrative Installation**

Use the following paths for each application when performing the Administrative Installation when pushed from a workstation: (Drives  $P: Q: \& R:$  are used during Application Configuration.)

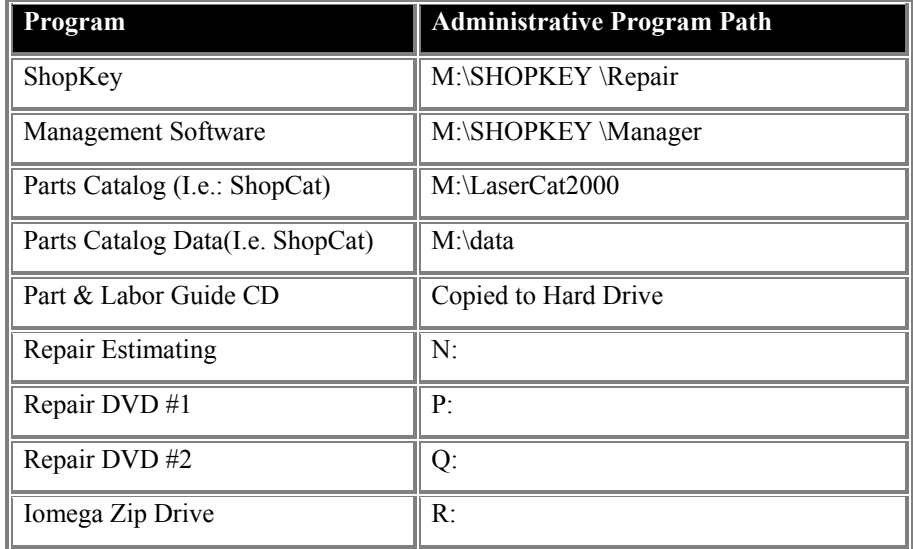

During the Administrative Installation the setup program will default to the  $C:\mathcal{C} \rightarrow$  drive. Change the default drive letter to  $M:$ , making sure to preserve the path. When the Administrative Installation is complete, please put the Installation CD's away in a safe place. Data CD's and DVD's should be registered according the application user guides.

#### **Workstation Application Installation**

Each workstation requires installation of the client application. Please consult the user guide for each application.

#### **Management Software Configuration Consideration**

Management application configurations can be found in the *Getting Started* booklet. Probably the most important configuration to be considered is the backup parameter. The database created and used by the management software will be an extremely valuable asset to your business – it **must be backed up**. The backup path found in

Shop Data Setup should be set to  $R:$ , this is the drive associated with the Iomega Zip Drive.

**Note: Although other backup solutions may be considered, backing up to an Iomega Zip drive is fully supported by ShopKey, This permits the database backup to be taken off site. Using this method backs the database up in seconds. We recommend using an Iomega 250** 

**Megabyte Zip Drive.** 

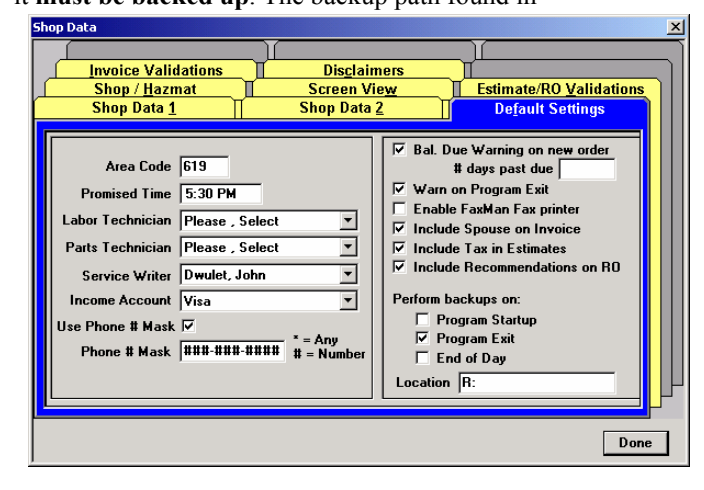

*Series I/II Shop Data Setup* 

To configure automatic backup to the Iomega ZIP drive, put a checkmark in the box to perform backups at **Program Exit** and set the **Location** to R:.

**Note:** Please consult the management software Users Guide more information about this setting. The backup setting in management software is specific to each workstation, as such we recommend maintaining copied on at least one workstation as well as the Iomega Zip Drive.

## • Using Windows 2000 Server

### **Windows 2000 Server**

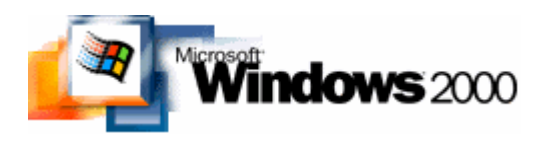

Windows 2000 Server can successfully be used as a server for Estimating, Repair, Shop Management and Parts Catalog software. A qualified Microsoft Certified Professional should be retained for installation and administration.

Implementing a network based on a Windows 2000 server should include the same drive mappings as detailed previously. Under no circumstances should the Administrative Installation ever be performed at the Server Console.

#### **Server Configuration**

Create an "APPS" directory on a volume. Share the folder as SRV-APPS and give everyone Full Control.

#### **Administrative Installation**

Never run the Administrative Installation at the NT Server console. Log into the server from a workstation, map drive  $M:$  to  $\SERVER\SRV-APPS$  and push the install to the appropriate *Administrative Program Path*. For these applications,**.** 

Preferably, Windows 2000 Server should not be used as a workstation. The Windows 2000 Server platform must be on Microsoft's Hardware Compatibility List.

**Note:** Installing to a Windows 2000 Server other than in the prescribed method will result in poor performance.

#### **Summary**

This Network Guide provided instructions on setting up a network to support Estimating, Repair, Shop Management and Parts Catalog programs. Please have a qualified Microsoft Certified Professional (MCP) follow this guide for trouble free installations.